## AV Bridge – Wireless Control Integration Module Installation Guide

## **Description**

The Crestron® ZUMMESH-AVBRIDGE and ZUMMESH-AVBRIDGE-I (AV Bridge) are wireless control integration modules that relay RS-232 commands from a wireless keypad to an AV controller.

The AV Bridge functions:

- In a Zūm™ wireless lighting system to relay commands from a Zūm Wireless AV Keypad to the AV control system
- In an AirMedia® Presentation System to relay commands from an AirMedia Wireless Keypad to the AM-200 or AM-300 AirMedia Presentation System.

#### **NOTES:**

- Only one AV Bridge can be installed in any system.
- When using the AV Bridge with an AM-200 or AM-300:
- To install, refer to the "Installation" section that follows.
- To configure, refer to the AM-200/AM-300 Product Manual (Doc. 8254) at www.crestron.com/manuals.

## **Additional Resources**

Visit the product page on the Crestron website [\(www.crestron.com](http://www.crestron.com)) for additional information and the latest firmware updates. Use a QR reader application on your mobile device to scan the QR image.

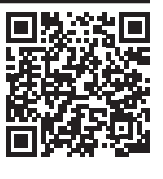

#### **Installation**

To install the AV Bridge, do the following:

1. Mount the AV Bridge to any flat surface using three screws (not included) that are appropriate for the mounting surface.

**NOTE:** For best results, position the device to avoid interference from nearby RF sources, obstructions, and metal surfaces.

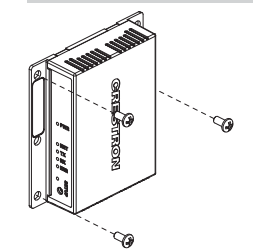

## 2. Make connections to the AV Bridge.

**NOTE:** Use either the **COM** or **COMPUTER** port (not both) when connecting to the control system or computer. If both connections are made, the AV Bridge will use the **COMPUTER** port to send commands.

- **COMPUTER** provides power and communications with the controller.
- **COM** provides communications with the controller.
- **PWR** provides power to the AV Bridge when using the **COM** port or when power is not supplied using the **COMPUTER** port.

## *Connect using the COMPUTER Port Connect using the COM and PWR Port*

To the AV controller

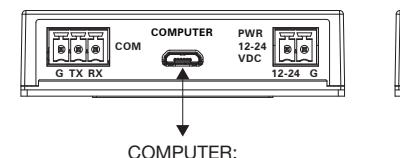

#### PWR: From power pack (not included) COM: RS-232 to the AV controller

**G TX RX 12-24 G**

**PWR 12-24 VDC**

**COM**

FFF

**COMPUTER**

 $\Box$ 

- **COM** port specifications:
- G: Ground
- TX: Transmit
- RX: Receive
- Default serial protocol speed: 115.2k baud (8 data bits, 1 stop bits, no flow control, no parity).

## **How to Set Up a Zūm Space and Add Zūm Devices**

Once all devices are physically installed in a boardroom or conference space, a new Zūm space can be created and devices added.

## **NOTES:**

- Only set up one Zūm space at a time.
- For simplified setup of a Zūm space, use the Zūm app on a mobile device.

## **Step 1 Create a New Zūm Space**

Creating a Zūm space defines the area where the devices are located, such as a boardroom or conference room. A Zūm space is created with a keypad, dimmer or switch, a J-box device, or an AV Bridge.

## **NOTES:**

- Creating a Zūm space can only be performed by one device in the space.
- A Zūm space cannot be created from a battery-powered keypad.

#### **To create a new Zūm space using an AC powered keypad, dimmer, or switch:**

- 1. Press the bottom button 5 times.
- 2. Press and hold the bottom button until the LED on the device lights. After approximately 3 seconds, the device LED begins slowly flashing. This indicates that the Zūm space is now created and in Joining mode, allowing you to add devices.

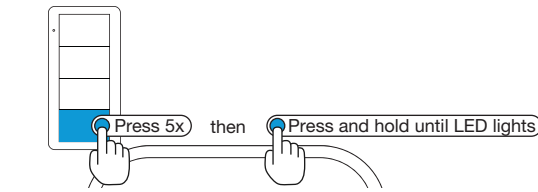

## **To create a new Zūm space using a J-box device or an AV Bridge:**

- 1. Press the **SETUP** button 5 times.
- 2. Press and hold the **SETUP** button until the LED on the device lights. After approximately 3 seconds, the device LED begins slowly flashing. This indicates that the Zūm space is now created and in Joining mode, allowing you to add devices.

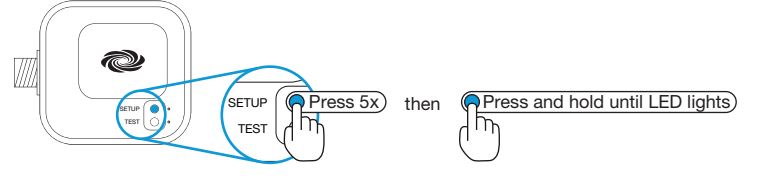

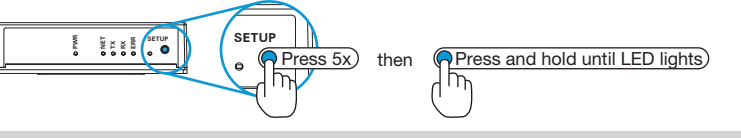

 $2$ fw  $\frac{1}{2}$   $\frac{1}{2}$   $\frac{1$ Query the firmware version:

**NOTE:** The device that is used to create the Zūm space is automatically added to the space and does not need to be added in Step 2.

## **Step 2 Add the AV Bridge to the Zūm Space**

After a new Zūm space is created, add the AV Bridge while the space is in Joining mode. **NOTES:**

- - A Zūm mesh device can belong to only one space.
- Joining mode ends automatically after 4 minutes.

## To add the AV Bridge.

- 1. Press the **SETUP** button 3 times.
- 2. Press and hold the **SETUP** button until the LED on the AV Bridge lights. The LED on the AV Bridge will start to flash slowly to indicate that it has joined the space.

## **Step 3 Complete Zūm Space Setup**

To finish creating a Zūm space, press any button on a device that is part of the Zūm space to exit Joining mode.

## **AV Bridge Command List**

### **AV Bridge Serial Protocol and Syntax**

- Data packets are carriage-return delimited (0xd) ASCII text (lines).
- All commands and responses are case insensitive.
- Line feeds (0x0a) are ignored.
- White space is not permitted in commands, except for pass-through commands. • The AV Bridge responds to commands with the AVB> prompt.
	- Error messages are sent before the prompt.
	- Characters sent before the AV Bridge returns the AVB> prompt are discarded.
- Special Characters sent to the AV Bridge:
- ! Command: sets a value or triggers an action (e.g., lights off, recall scene, etc.)
- ? Request: used to query a value or state of a Zūm device (e.g., the dimmer level)
- \$ Pass-through command: used to invoke debug commands
- Special Characters sent from the AV Bridge:
- ~ Response: sent in response to a command (!) or request (?) • ^ Feedback: sent when a condition in the room changes (e.g., scene change, occupancy change, button press, etc.). The Filter command may prevent certain
- feedback from being displayed.
- \ line continuation: sent at end of a line when multiple responses are issued

#### **AV Bridge IDs**

The AV bridge addresses specific room devices using an AVID (AV Bridge ID). The AVID is comprised of a K (keypad) or L (load controller) and a two digit number that is assigned to the device, such as L01, L02, K01, K02, K03, etc.

#### **NOTES:**

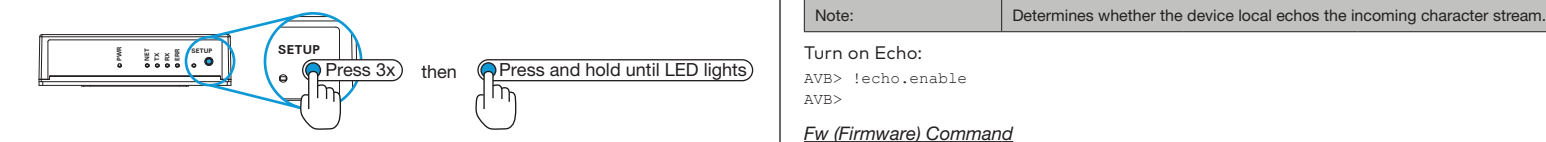

- The leading 0 is not needed when referencing an AVID; for example, L1 or L01.
- In the commands that follow, "[id]" would be substituted with an AVID.

#### **Error Responses**

The following error messages can be received from the AV system or the AV Bridge.

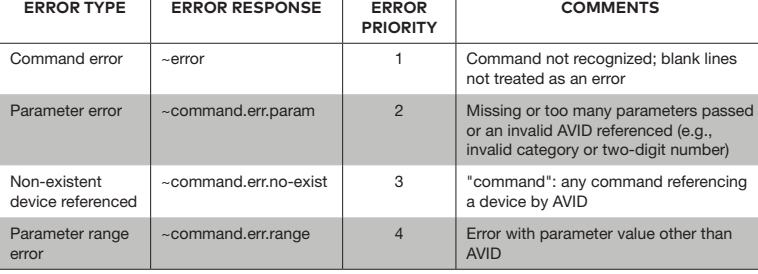

#### **Command Line Pass-Thru Command**

Commands that start "\$" are passed to the AV bridge's command line processor for low-level debugging.

### **Administrator Commands**

### *Debug Command*

The Debug command sets the debug control state. The debug state can also be queried. When the debug state changes, the feedback response is issued by the AV Bridge.

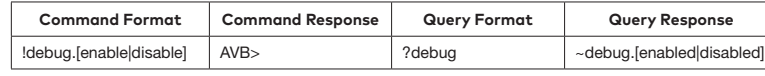

Enable debugging:

AVB> !debug.enable AVB>

## *Echo Command*

The Echo command enables or disables the device echo. The echo state can also be queried. When the echo state changes, the feedback response is issued by the AV Bridge.

**Command Format Command Response Query Format Query Response** !echo.[enable|disable] AVB> ?echo ~echo.[enabled|disabled]

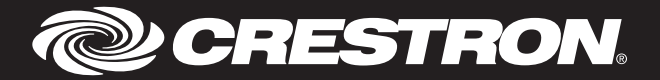

The Fw query reports the version of the firmware. **Query Format Query Response**

AVB> ?fw ~fw.xxxyyyzzzz AVB>

## *Reset Command*

The Reset command resets the AV Bridge. When the AV Bridge is reset, a feedback response is issued by the AV Bridge.

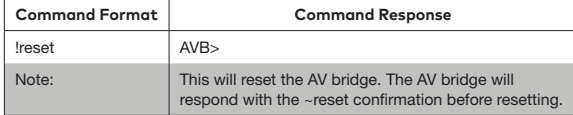

Reset the AV Bridge:

AVB> !reset AVB>

#### *SetAVID Command*

The SetAVID pass-through command assigns an AVID to a device. This can be used to change an AVID when a device is replaced, or it can be used to implement preplanned AVID assignments based on the device's serial number. The -a parameter allows an AVID to be changed to another AVID. The -s parameter allows an AVID to be assigned to a device based on the device's serial number.

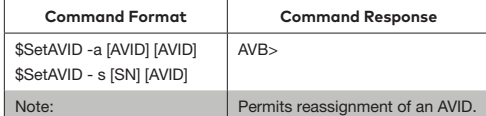

#### Replace AVID L01 with L03:

AVB> \$SetAVID -a [L01] [L03]

AVB>

Assign AVID L04 to serial number 123456789: AVB> \$SetAVID -s [L04] [123456789]

AVB>

#### *DeleteDev Command*

The DeleteDev pass-through command deletes a device from the AV Bridge. This can be used to free up an AVID for use by another device, or it can be used to remove a device from the system. The -a parameter allows an AVID to be removed using an AVID. The -s parameter allows an AVID to be removed from a device based on serial number.

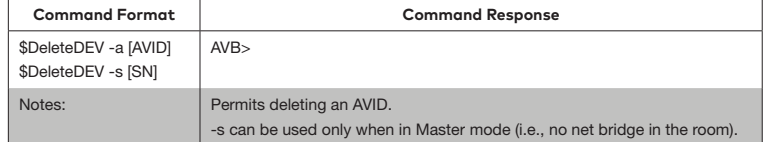

#### Delete AVID L01:

AVB> \$DeleteDEV -a [L01] AVB>

Delete the AVID from a device with the serial number 123456789: AVB> \$DeleteDEV -s [123456789] AVB>

#### **Zūm Network Management Functions**

#### *Permitjoin Command*

The Permitjoin command places the room into Joining mode. The room's permitjoin state can also be queried.

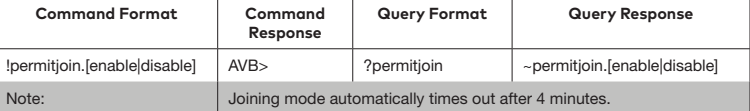

#### Enter Joining mode:

AVB> !permitjoin.enable

AVB>

## *Form Command*

The Form command creates a new Zūm network.

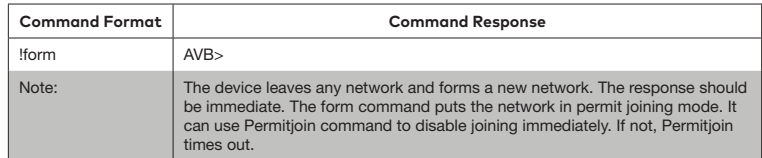

Form a new network: AVB> !form AVB>

#### *Identify Command*

The Identify command identifies AC-powered Zūm devices that are part of the network by flashing their LED.

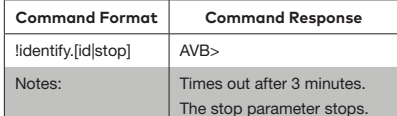

Identify load controller with AVID L01:

AVB> !identify.L01 AVB>

#### *Join Command*

The Join command tells a device to join a Zūm network that is in Joining mode.

AVB> ?ioin ~join.success

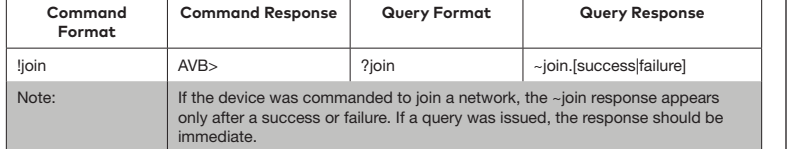

Join a network that is in Joining mode:

AVB> !ioin

~join.success AVB>

#### Request the join state of the device:

## AVB>

*Button Command*

The Button response is sent in response to a button press.

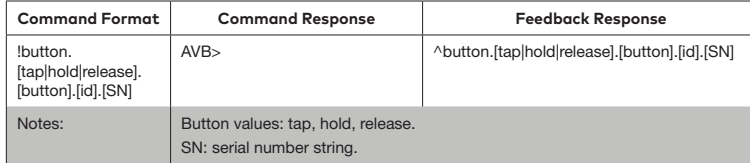

When the AV Bridge receives information about a button 1 hold from a keypad with AVID K01, the AV Bridge sends the following response: AVB> ^button.hold.1.K01.123456789

#### *Level Command*

The Level command sets the load controller level. The load controller level can also be queried. When the load controller's state changes, the feedback response is issued by the AV Bridge.

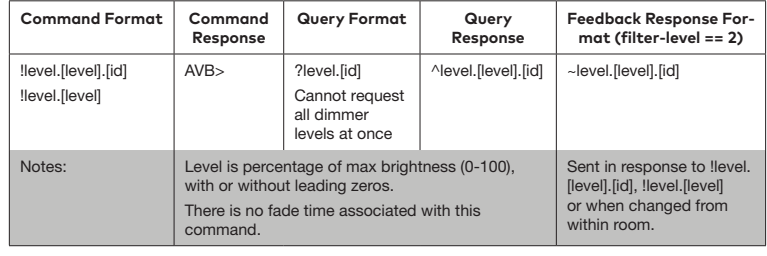

Establish a 50% load level for the load controller assigned to AVID L01:

AVB> !level.50.L01 AVB>

AVB> ^level.50.L01

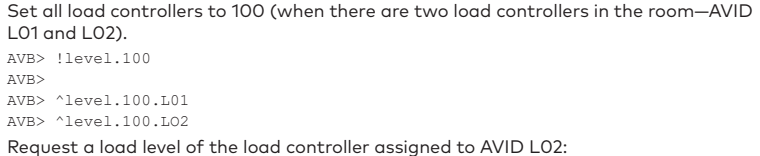

## AVB> ?level.L02

~level.74.L02

AVB>

#### *Filter Command*

The Filter command sets the feedback message filtering. The filtering state can also be queried.

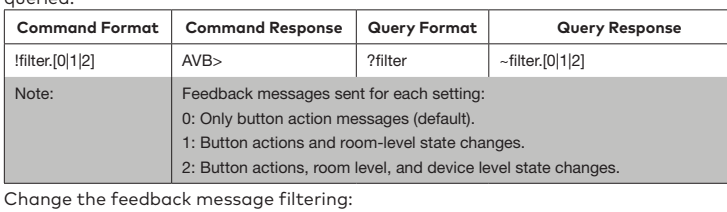

AVB> !filter.2

AVB>

### *Dev Command*

The Dev command forms a list of all devices in the room.

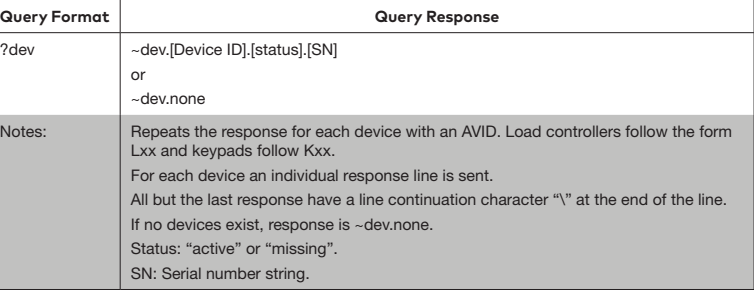

List all devices on the Zum network:

AVB> ?dev ~dev.L01.active.123456789\ ~dev.K01.active.213456789\ ~dev.L02.missing.312456789

AVB>

#### *Plug Command*

The Plug command turns the plug load controller on or off. The plug load controller state can also be queried. When the plug load controller's state changes, the feedback response is issued by the AV Bridge.

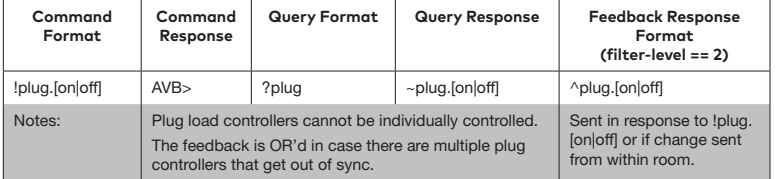

Turn on the plug load controllers:

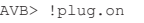

AVB>

AVB> ^plug.on

#### *Ramp Command*

The Ramp command increases or decreases the dimmer levels. When the ramp state changes, the feedback response is issued by the AV Bridge.

This product is listed to applicable UL® Standards and requirements tested by Intertek® services. Ce produit est homologué selon les normes et les exigences UL applicables par Intertek Prestations de service.

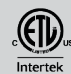

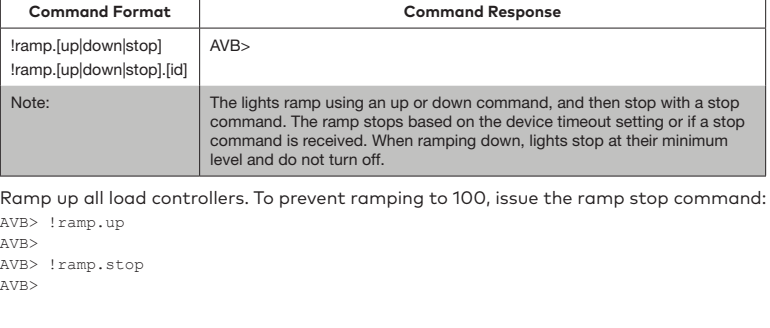

#### *Scenesave Command*

The Scenesave command saves the current light levels as a scene.

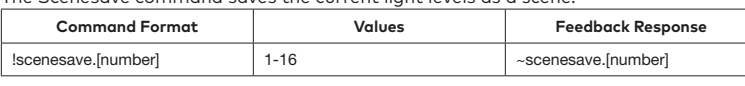

Save the current light levels for scene 5:

AVB> !scenesave.5 AVB>

## *Sync Command*

The Sync command queries the system to verify that an AV Bridge is present. When the AV Bridge is booted up, a feedback response is issued by the AV Bridge.

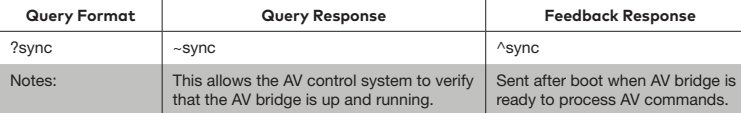

Query the sync status:

AVB> ?sync

~sync AVB>

## **Room-Level Commands**

Room-level commands send command and request commands to an entire room. Responses are sent based on the state of the room.

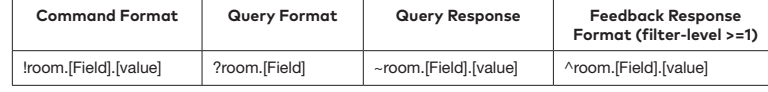

#### *Scene Command*

The Scene command sets the room lights to their scene levels. The room's current scene can also be queried. When the room's scene changes, the feedback response is issued by the AV Bridge.

> 15 Volvo Drive, Rockleigh, NJ 07647 (2047921) Tel: 888.CRESTRON<br>Fax: 201.767.7576 [www.crestron.com](http://www.crestron.com) change without notice.

Specifications subject to

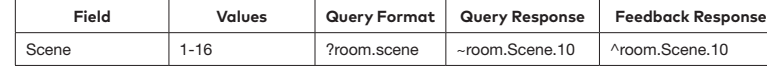

Set a room-level scene to scene 1:

AVB> !room.scene.1

AVB> AVB> ^room.scene.1

Request the current scene in the room:

AVB> ?room.scene

~room.scene.#

AVB>

#### *Occupancy Command*

The Occupancy command sets the room occupancy state for the room. The room's occupancy state can also be queried. When the room's occupancy state changes, the feedback response is issued by the AV Bridge.

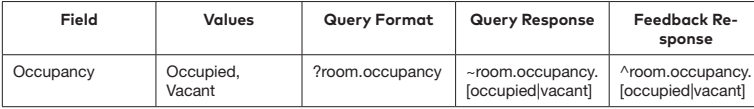

#### Set the room as vacant:

AVB> !room.occupancy.vacant

AVB>

AVB> ^room.occupancy.vacant

## *Occ-action Command*

The Occ-action command enables or disables the occupancy action state for the room. The room's occupancy action status can also be queried. When the room

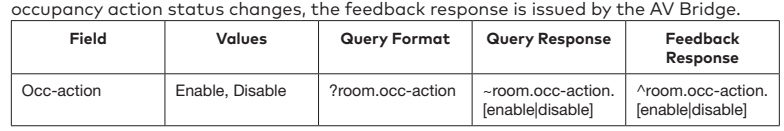

#### Disable occupancy actions:

AVB> !room.occ-action.disable AVB> AVB> ^room.occ-action.disable

Query occupancy action status: AVB> ?room.occ-action ~room.lights.off

AVB>

#### *Lights Command*

The Lights command toggles the lights for the room. The room's light state can also be queried. When the room light status changes, the feedback response is issued by the AV Bridge.

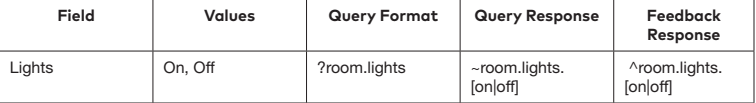

### Enable occupancy actions:

AVB> !room.lights.on

AVB>

AVB> ^room.lights.on

## Query lights status:

AVB> ?room.lights

~room.lights.on AVB>

# *Photo Command*

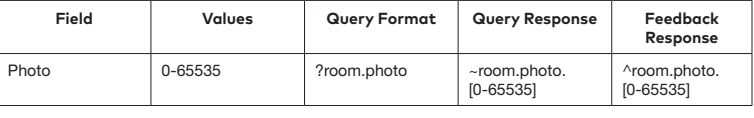

The room's photocell value can be queried. When the room's photocell value changes, the feedback response is issued by the AV Bridge.

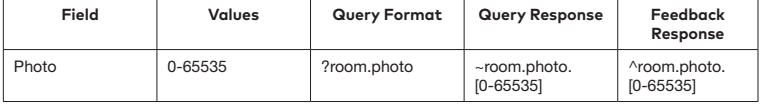

#### Query photocell level:

AVB> ?room.photo ~room.photo.6813

AVB>

#### *Daylight-Action Command*

The Daylight-Action command enables or disables daylighting for the room. The room's daylight-action value can also be queried. When the room's daylight-action value changes, the feedback response is issued by the AV Bridge.

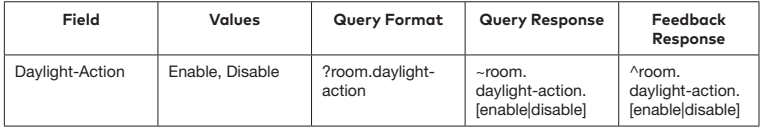

#### Enable daylight action:

AVB> !room.daylight-action.enable

AVB>

AVB> ^room.daylight-action.enable

Query daylight-action status:

AVB> ?room.daylight-action ~room.daylight-action.enable

AVB>

#### **Regulatory Model: M201909003**

As of the date of manufacture, the product has been tested and found to comply with specifications for CE marking.

## **CE**

**Federal Communications Commission (FCC) Compliance Statement**

This device complies with part 15 of the FCC Rules. Operation is subject to the following

conditions: (1) This device may not cause harmful interference and (2) this device must accept any interference received, including interference that may cause undesired operation.

**CAUTION:** Changes or modifications not expressly approved by the manufacturer responsible for compliance could void the user's authority to operate the equipment.

**NOTE:** This equipment has been tested and found to comply with the limits for a Class B digital device, pursuant to part 15 of the FCC Rules. These limits are designed to provide reasonable protection against harmful interference in a residential installation. This equipment generates, uses and can radiate radio frequency energy and, if not installed and used in accordance with the instructions, may cause harmful interference to radio communications. However, there is no guarantee that interference will not occur in a particular installation. If this equipment does cause harmful interference to radio or television reception, which can be determined by turning the equipment off and on, the user is encouraged to try to correct the interference by one or more of the following measures:

• Reorient or relocate the receiving antenna.

• Increase the separation between the equipment and receiver.

- Connect the equipment into an outlet on a circuit different from that to which the receiver is connected.
- Consult the dealer or an experienced radio/TV technician for help.

#### **Industry Canada (IC) Compliance Statement**

CAN ICES-3 (B)/NMB-3(B)

The product warranty can be found at [www.crestron.com/warranty](http://www.crestron.com/warranty).

The specific patents that cover Crestron products are listed at [patents.crestron.com.](http://patents.crestron.com) Certain Crestron products contain open source software. For specific information, please visit [www.crestron.com/opensource](http://www.crestron.com/opensource).

Crestron, the Crestron logo, and Zūm are either trademarks or registered trademarks of Crestron Electronics, Inc. in the United States and/or other countries. The ETL logo is either a

trademark or registered trademark of Intertek Testing Services NA in the United States and/or other countries. UL is either a trademark or registered trademark of Underwriters Laboratories, Inc. in the United States and/or other countries. Other trademarks, registered trademarks, and trade names may be used in this document to refer to either the entities claiming the marks and names or their products. Crestron disclaims any proprietary interest in the marks and names of others. Crestron is not responsible for errors in typography or photography. This document was written by the Technical Publications department at Crestron. ©2019 Crestron Electronics, Inc.

#### Crestron Electronics, Inc. Installation Guide - DOC. 7916E